# **Perfiles de Usuario**

Cuando el usuario inicia sesión por primera vez en un equipo, se crea su carpeta perfil en la que se almacena la personalización del sistema operativo, aplicaciones y archivos base (documentos, imágenes, música, vídeo, favoritos…) realizada por cada usuario.

El perfil se divide en dos apartados:

- Datos de configuración.Contiene parte del registro, archivos temporales, archivos de configuración de aplicaciones.
- Datos de usuario.Contiene los datos que genera el propio usuario: mis documentos, imágenes, vídeos, música

# **Copiar perfil de Usuario**

Para copiar el perfil de un usuario a otro ordenador debemos hacer lo siguiente:

- 1. Descargamos el fichero Transwiz de <https://www.forensit.com>
- 2. No hace falta instalar el fichero transwiz.msi, basta con descomprimirlo
- 3. Ejecutamos el fichero descomprimido Profwiz.exe
- 4. Seguir el asistente según vayamos a copiar a otro equipo o a restaurar.

#### Otra forma [copiar perfil](http://technet.microsoft.com/es-es/library/cc781200(v=ws.10).aspx)

Para copiar perfiles dentro de un dominio podemos usar la herramienta User Profile Wizard de [Forensit](https://www.forensit.com/downloads.html)

# **Migrar perfil**

[http://www.megacrack.es/2011/12/12/migrar-perfiles-de-usuario-a-dominio-nuevo-con-user-profile-wiz](http://www.megacrack.es/2011/12/12/migrar-perfiles-de-usuario-a-dominio-nuevo-con-user-profile-wizard/) [ard/](http://www.megacrack.es/2011/12/12/migrar-perfiles-de-usuario-a-dominio-nuevo-con-user-profile-wizard/) <https://blog.ragasys.es/migracion-de-perfiles-de-usuarios-en-sistemas-microsoft-con-profwiz>

## **Actualizar perfil por defecto**

Vamos a copiar un perfil de usuario para que sea el perfil por defecto del equipo. Para ello tenemos que descargar la utilidad Defprof de <https://www.forensit.com/>

Una vez descargada la utilidad no hace falta intalar el fichero defprof.msi basta con extraer su contenido a una ruta que este dentro del path del sistema, como por ejemplo c:\windows\system32

Ahora para actualizar el perfil por defecto de usuario (Default Windows User Profile ) abrimos una ventana de comandos con permisos de administrador y ejecutamos

#### defprof c:\users\perfil\_de\_usuario a copiar

# **Perfil Móvil**

En un entorno de dominio deberíamos desvincular el perfil del usuario de la máquina donde inicia sesión,. Por ello deberíamos de tener los datos de la parte de configuración (la que se copia al equipo local al iniciar sesión) del perfil en una ubicación centralizada y los datos de configuración (documentos, música, video, etc) no almacenarlos con el perfil para que el inicio de sesión no se demore.<https://www.jmsolanes.net/es/perfiles-moviles-windows/>

# **Perfil Obligatorio**

Para convertir un perfil en obligatorio, basta con buscar dentro del perfil seleccionado uno de sus archivos llamado NTUSER.DAT y cambiar su nombre por NTUSER.MAN.

- <http://somebooks.es/crear-perfil-obligatorio-active-directory-windows-server-2016/>
- <https://docs.microsoft.com/es-es/windows/client-management/mandatory-user-profile>

## **Referencias**

<https://www.maquinasvirtuales.eu/la-enfermera-de-los-perfiles-windows/>

From: <http://intrusos.info/> - **LCWIKI**

Permanent link: **<http://intrusos.info/doku.php?id=windows:perfil&rev=1597408370>**

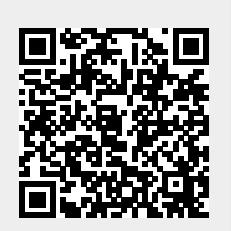

Last update: **2023/01/18 14:00**